## ESP에서 근무시간표를 제출하는 방법: (계속)

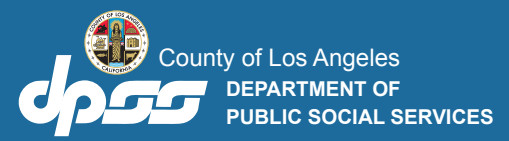

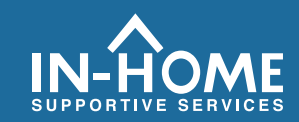

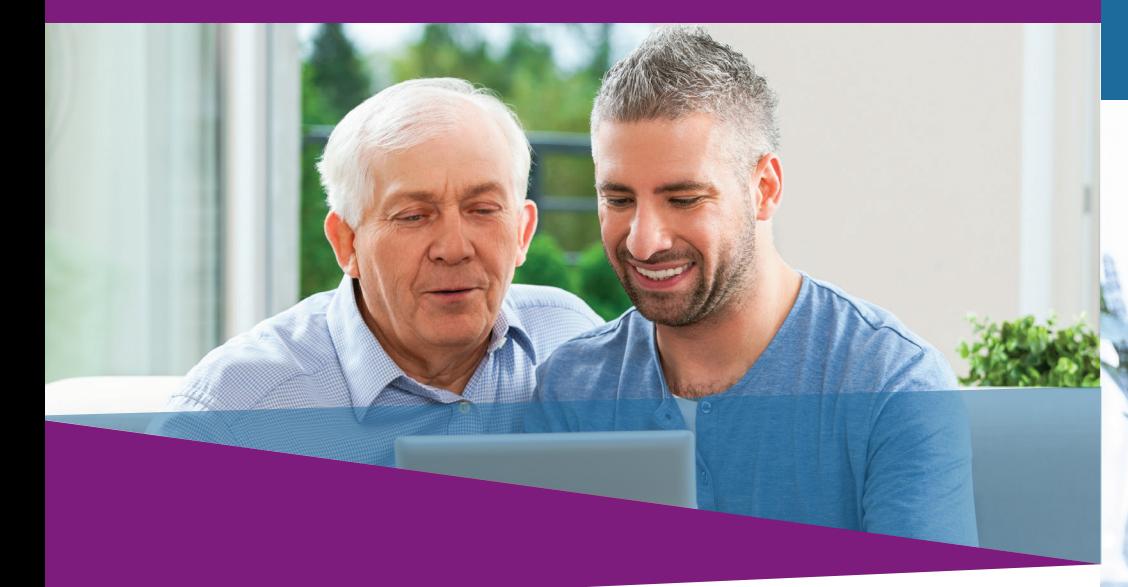

7. **근무시간표의 정보가 사실이고 정확하다는 것을 선언하려면 체크박 스를 선택하십시오. 그런 다음,** 수혜자 검토를 위한 근무시간표 전자 서명 및 제출 **버튼을 클릭하십시오.** 

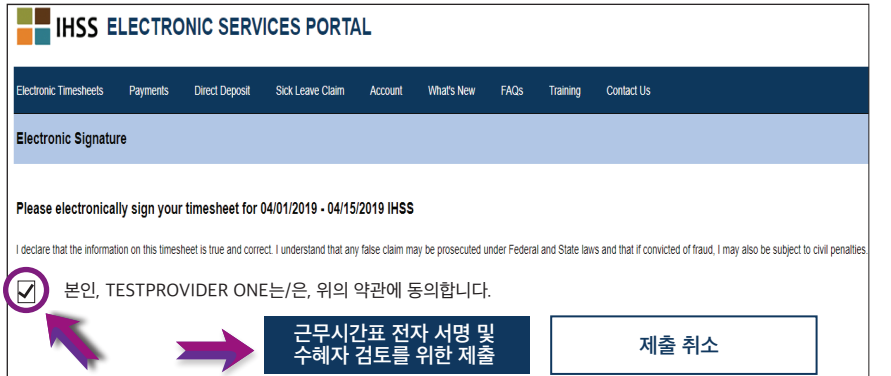

#### 도움이 필요하면, IHSS 서비스 데스크에 월요일부터 금요일, 오전 8시부터 오후 5시 사이에 (866) 376-7066 번으로 전화하십시오.

**제공자의 시간 입력에 대한 추가 정보는 다음 웹사이트를 방문하십시오:**  [www.cdss.ca.gov/inforesources/ESPhelp](https://www.cdss.ca.gov/inforesources/esphelp) **또는** https://dpss.lacounty.gov/en/senior-and[disabled/ihss/timesheets-verification.html](https://dpss.lacounty.gov/en/senior-and-disabled/ihss/timesheets-verification.html)

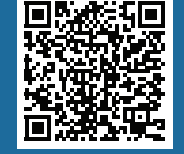

PA 6242 - Time Entry for E-Timesheets on the ESP (Providers) (Rev. 07/23) KOREAN

# 전자 방문 확인 (EVV)

전자 서비스 포털 (ESP) 방법: 시간 입력 및 E – 근무시간표 제출

# ESP에서 근무시간표를 제출하는 방법:

## ESP 웹사이트에액세스하십시오: **www.etimesheets.ihss.ca.gov**

**1. 사용자 이름과 비밀번호를 사용해 ESP에 로그인하십시오.** 

**2.** 근무시간표 입력 **버튼을 클릭하십시오.**

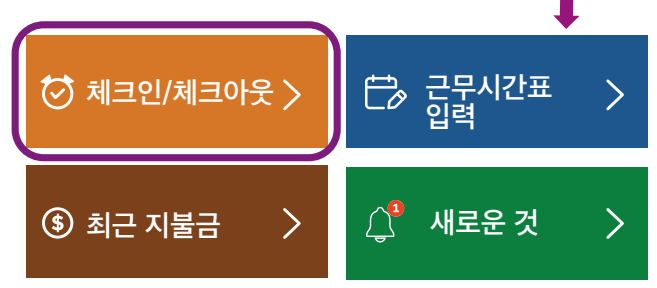

주의: **IHSS 수혜자와 같이** 살지 않는 **제공자는 체크인/체크아웃 네모 칸을 보게 될 것입니다.** 

 **입력하려면 각** 주 근무시간 **옆에 있는 파란색 화살표를** 

 **클릭하십시오.**

3. **수혜자 목록이 나올 것입니다. 시간을 입력하기 원하는 수혜자(들)의 이름 옆에 있는** 파란색 화살표**를 클릭하십시오. 여러 명의 수혜자를 위해 일한다면, 각 수혜자에 대한 근무시간표를 제출해야 할 것입니다.**

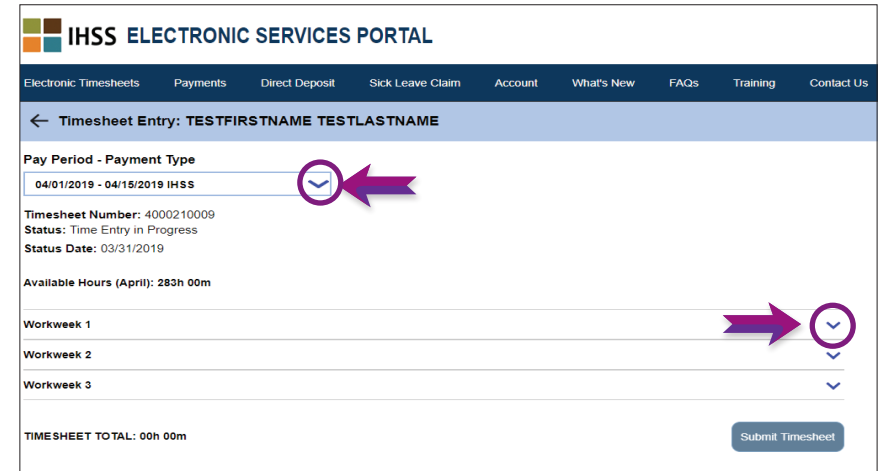

5. **수혜자와** 같이 사는 **제공자는 근무한 시간만 입력하면 됩니다. 수혜자와** 같이 살지 않는 **제공자는 근무한 각 날의 시작 시간, 종료 시간, 및 위치 또한 입력해야 합니다.**

 **근무하지 않은 날에 대한 필드는 빈 공간으로 남겨두어야 합니다. 주 근무시간마다** 저장**을 클릭하십시오.** 

6. **근무시간표가 수혜자(들)의 승인을 받을 준비가 되면**  근무시간표 제출 **버튼을 클릭하십시오.** 

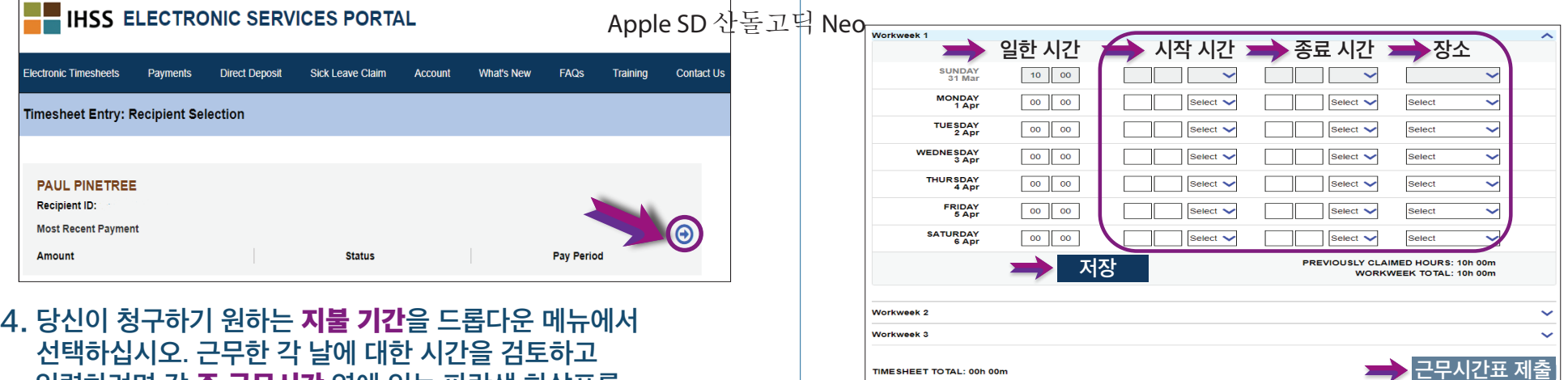

 $A = \begin{bmatrix} 2 & 3 \end{bmatrix}$